## **Vyhledávání časopisů**

Pro vyhledání časopisů je možné využít:

- portál EZB (Elektronische Zeitschriftenbibliothek) pouze z počítačů v síti 3LF
- vyhledávač UKAŽ odkudkoliv

### **PORTÁL EZB**

Portál EZB (Elektronische Zeitschriftenbibliothek, dále EZB) – portál, kde naleznete časopisy s informacemi, zda jsou volně přístupné, přístupné pouze pro studenty a zaměstnance LF3 UK nebo jsou nepřístupné. U některých přístupných časopisů je možné se dostat i k plným textům článků.

Časopisy lze prohledávat abecedně nebo podle oborů, případně vyhledávat konkrétní časopisy podle názvu nebo ISSN. Nelze vyhledávat články podle názvu.

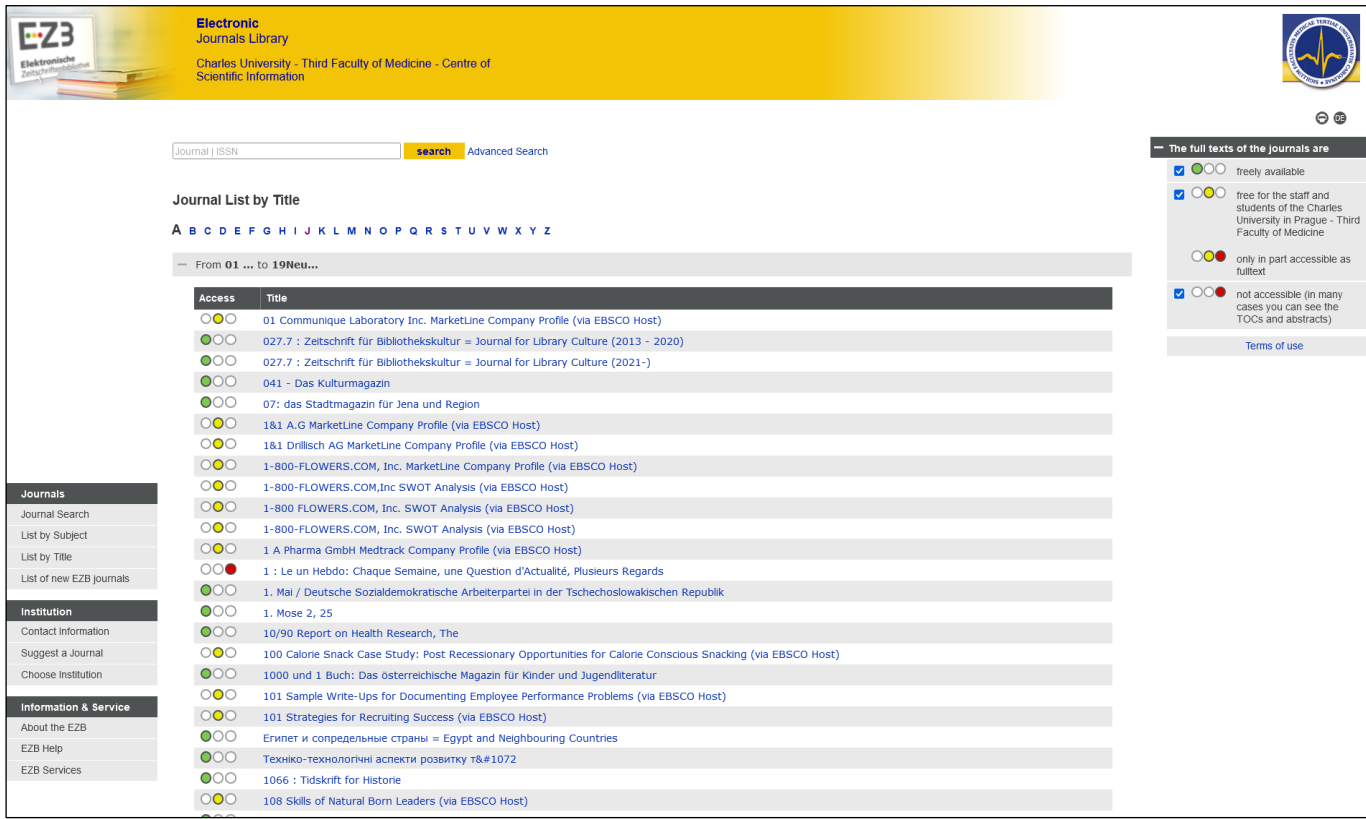

Pokud si vyhledáte časopis, můžete u něj zjistit, zda je pro vás přístupný volně (zelené kolečko), pouze za stanovených podmínek (žluté kolečko - např. je nutné znát heslo z předplatného) nebo nepřístupný (červené kolečko).

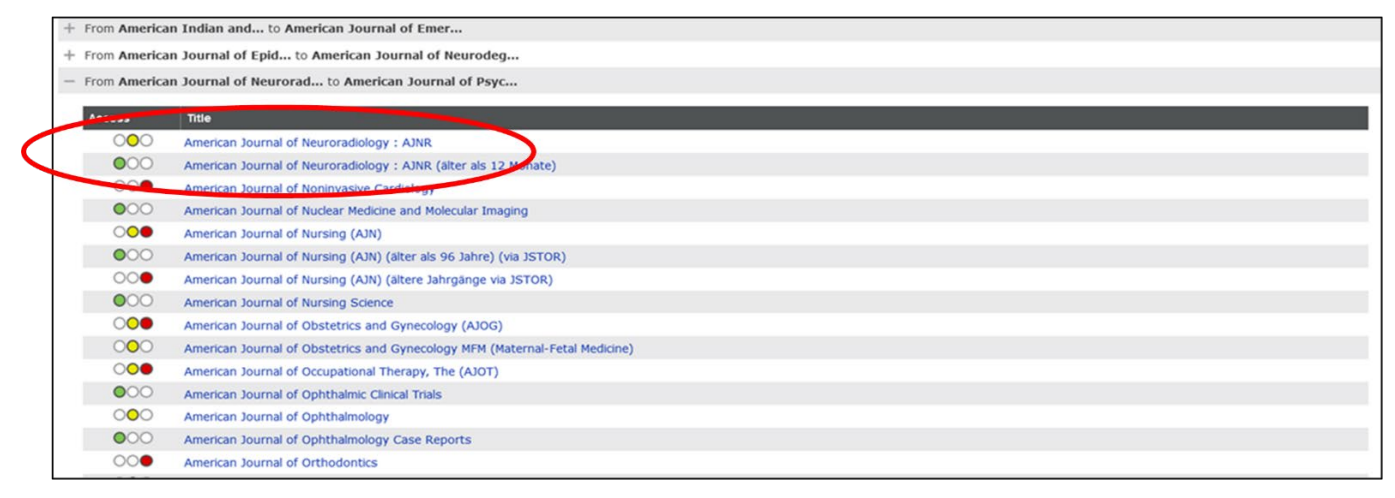

Po kliknutí na název časopisu se zobrazí informace o časopisu a přístup na stránku časopisu a případně do plného textu.

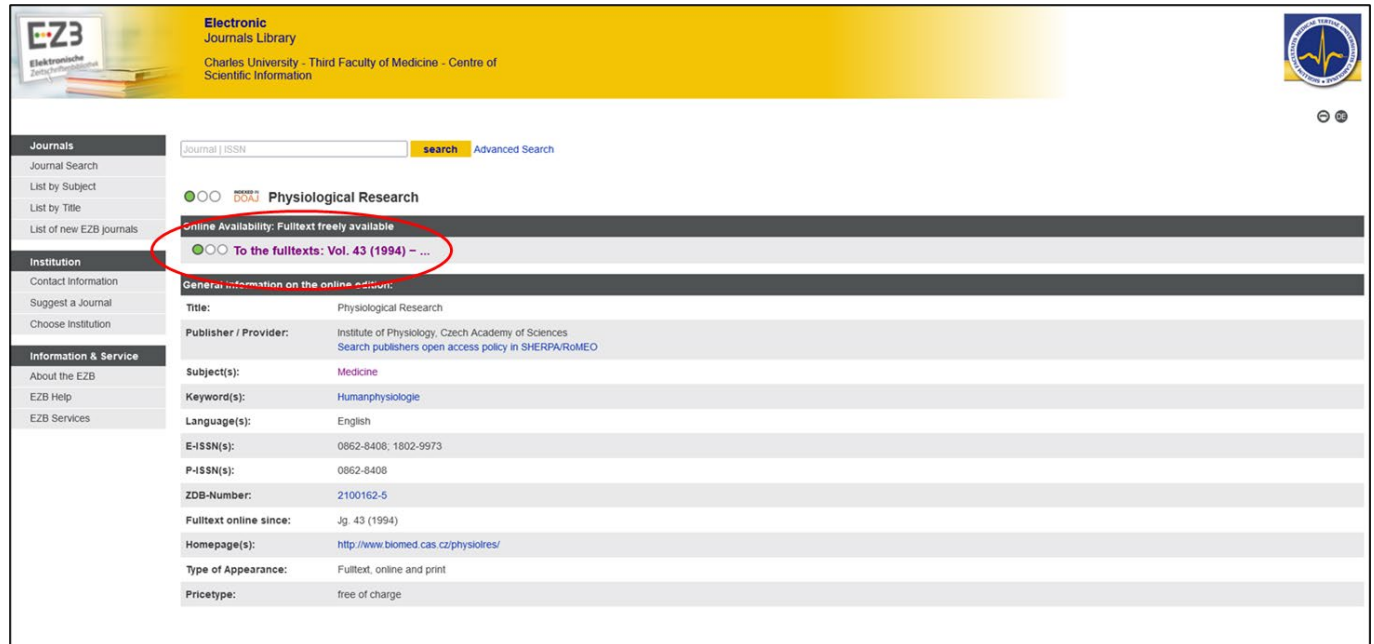

# **VYHLEDÁVAČ UKAŽ**

Vyhledávač [UKAŽ](https://cuni.primo.exlibrisgroup.com/discovery/search?vid=420CKIS_INST:UKAZ&lang=cs) ("centrální vyhledávač Univerzity Karlovy od A do Ž") umožňuje vyhledávat časopisy, které jsou k dispozici elektronicky v rámci předplacených oborových databází nebo předplatného, případně v tištěné verzi v některé z knihoven UK.

Vyhledávat časopisy je možné podle názvu, ISSN, klíčových slov a dalších kritérií. V UKAŽ jsou také informace o přístupnosti plných textů, případně přímo přístup k nim, nebo informace o tom, ve které knihovně je časopis k dispozici.

V UKAŽ lze také vyhledávat jednotlivé články z časopisů a následně tak zjistit, ve kterém časopise byl článek publikován.

#### **Příklad vyhledání časopisu:**

**1. Vyhledání časopisu a informací o něm podle názvu**: např. The British Journal of Surgery – po zadání názvu je zobrazen seznam zdrojů, které obsahují British, Journal a Surgery.

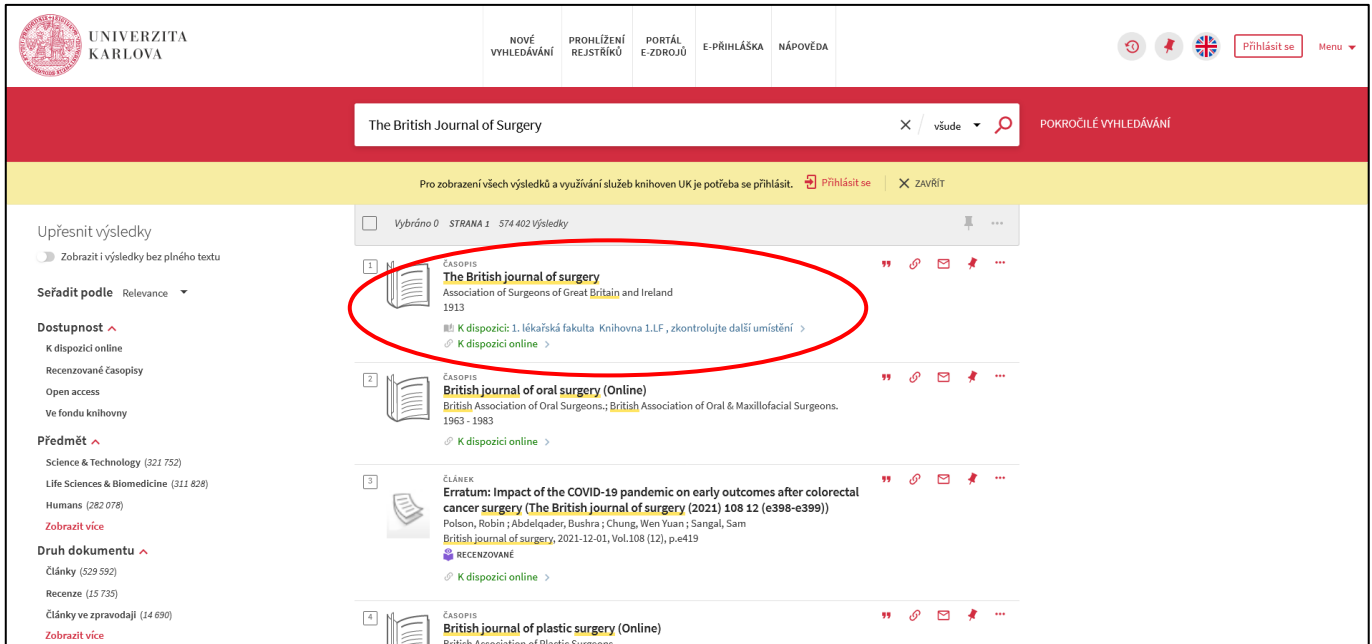

Po kliknutí na vybraný název časopisu se otevře okno, kde jsou informace o přístupnosti časopisu (**K dispozici** a **K dispozici online**). Dále je v okně zobrazen přímo přístup k online verzi i případná omezení přístupnosti.

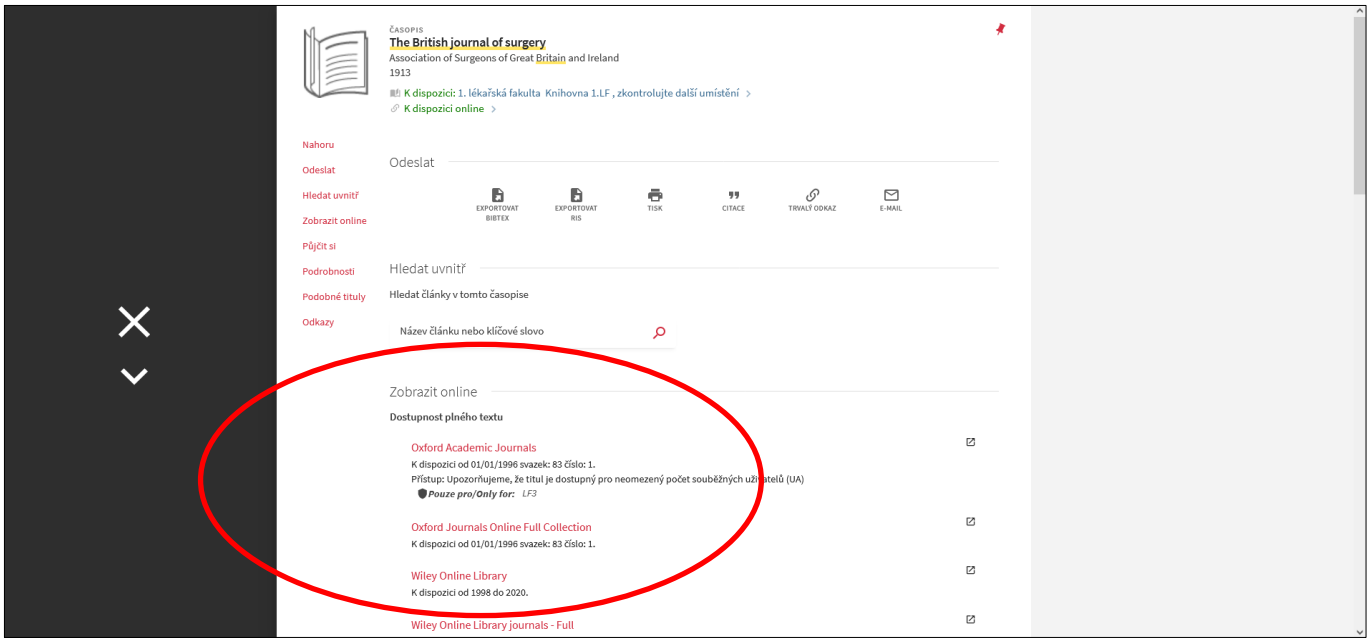

Seznam je řazen abecedně.

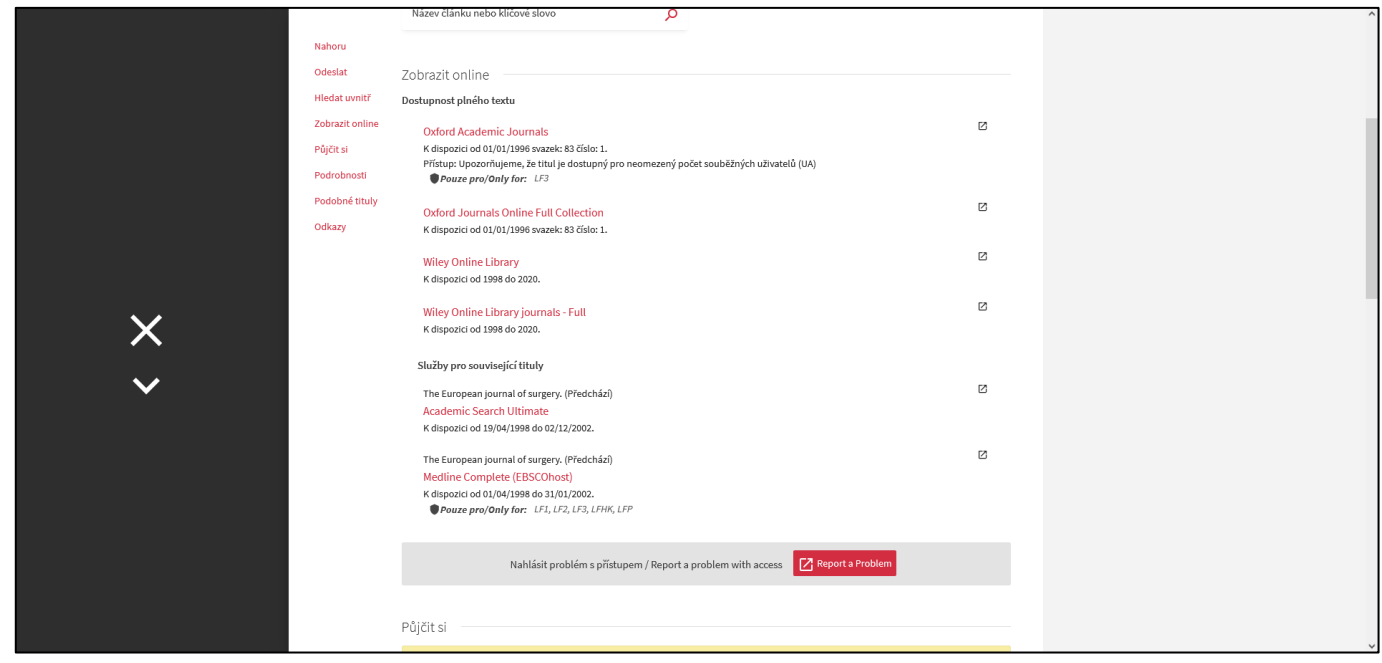

Ve spodní části stránky je také uvedeno, zda je časopis přístupný v některé z knihoven v tištěné podobě.

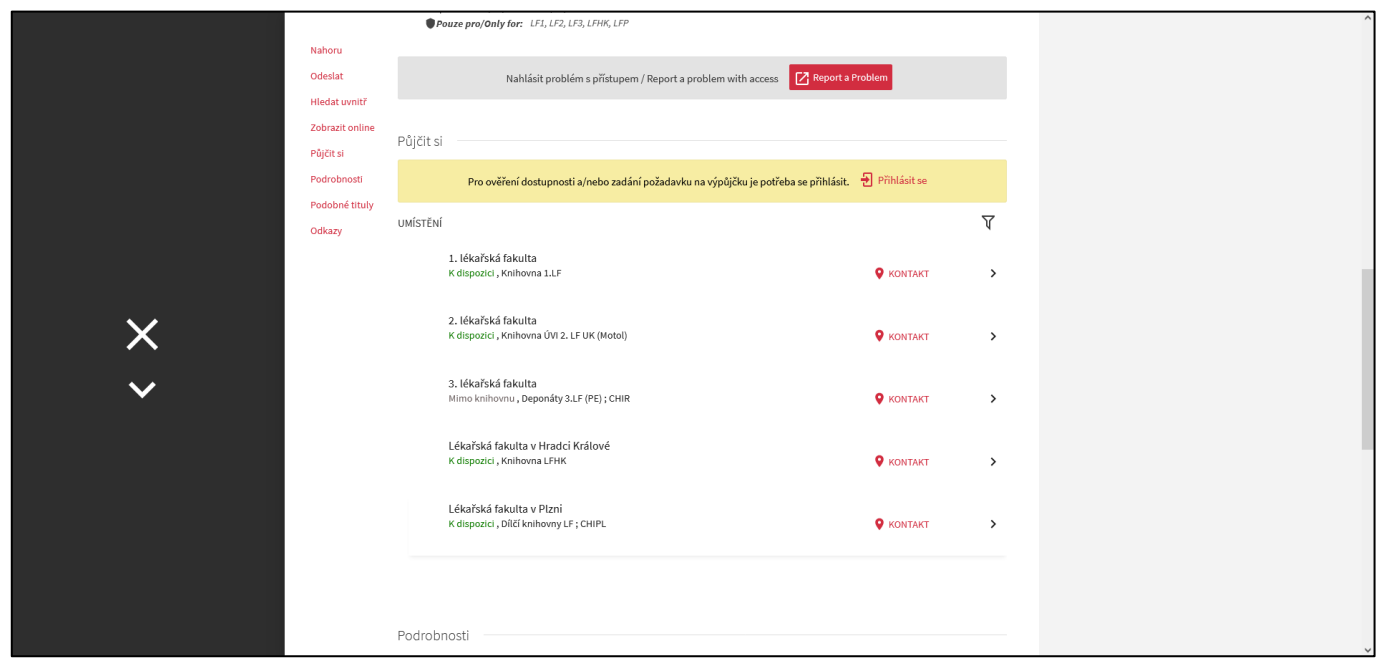

**2. Vyhledávání časopisů podle klíčových slov: např. Diabetes** – byly vyhledány všechny zdroje obsahující Diabetes, pokud chceme pouze časopisy, je nutné použít menu Upřesnit výsledky v levé části stránky. V nabídce **Druh dokumentu** je potřeba kliknout na nabídku Zobrazit více.

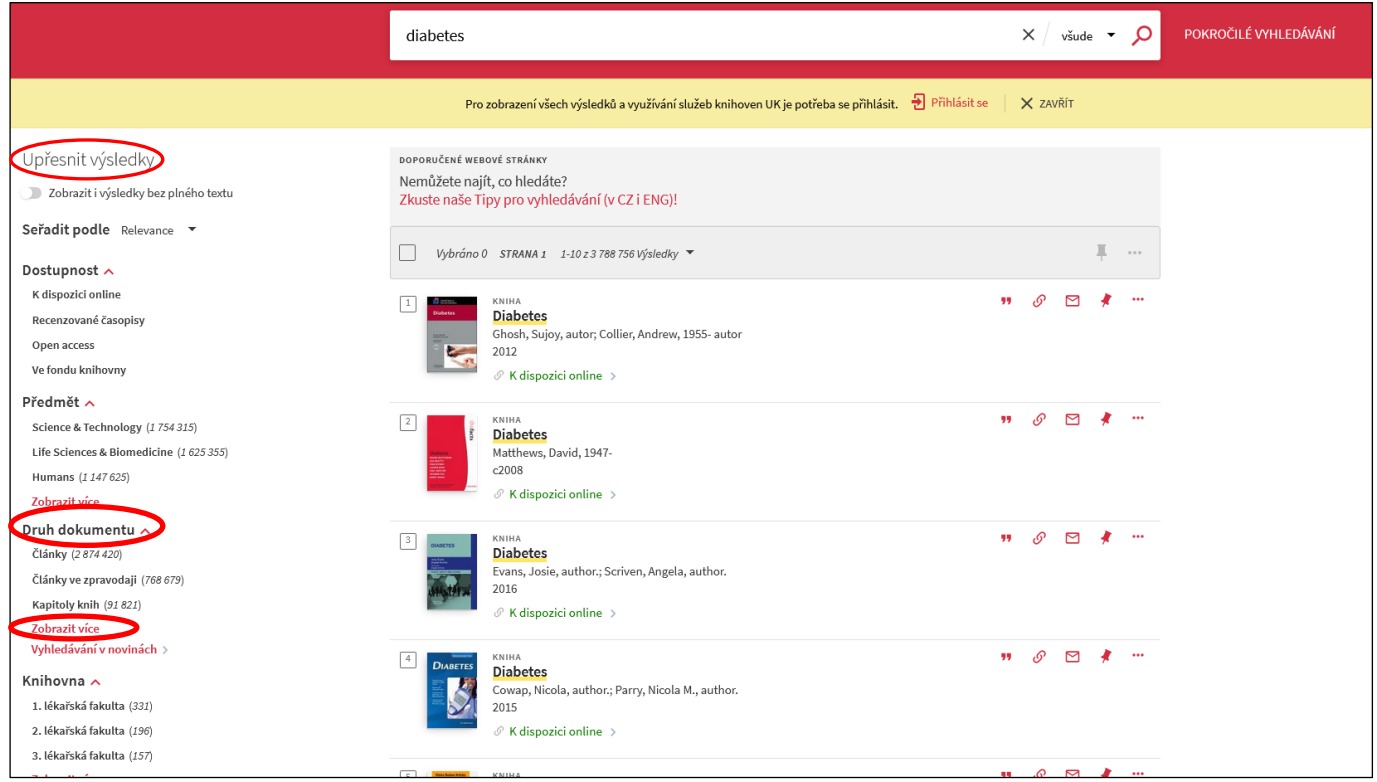

V rozbalené nabídce pak vybrat Časopisy, případně (pokud chceme časopisy přístupné v tištěné formě na 3. LF vybrat ještě 3. lékařská fakulta). Po zaškrtnutí políčka/políček v nabídce je třeba kliknout na POUŽÍT FILTRY.

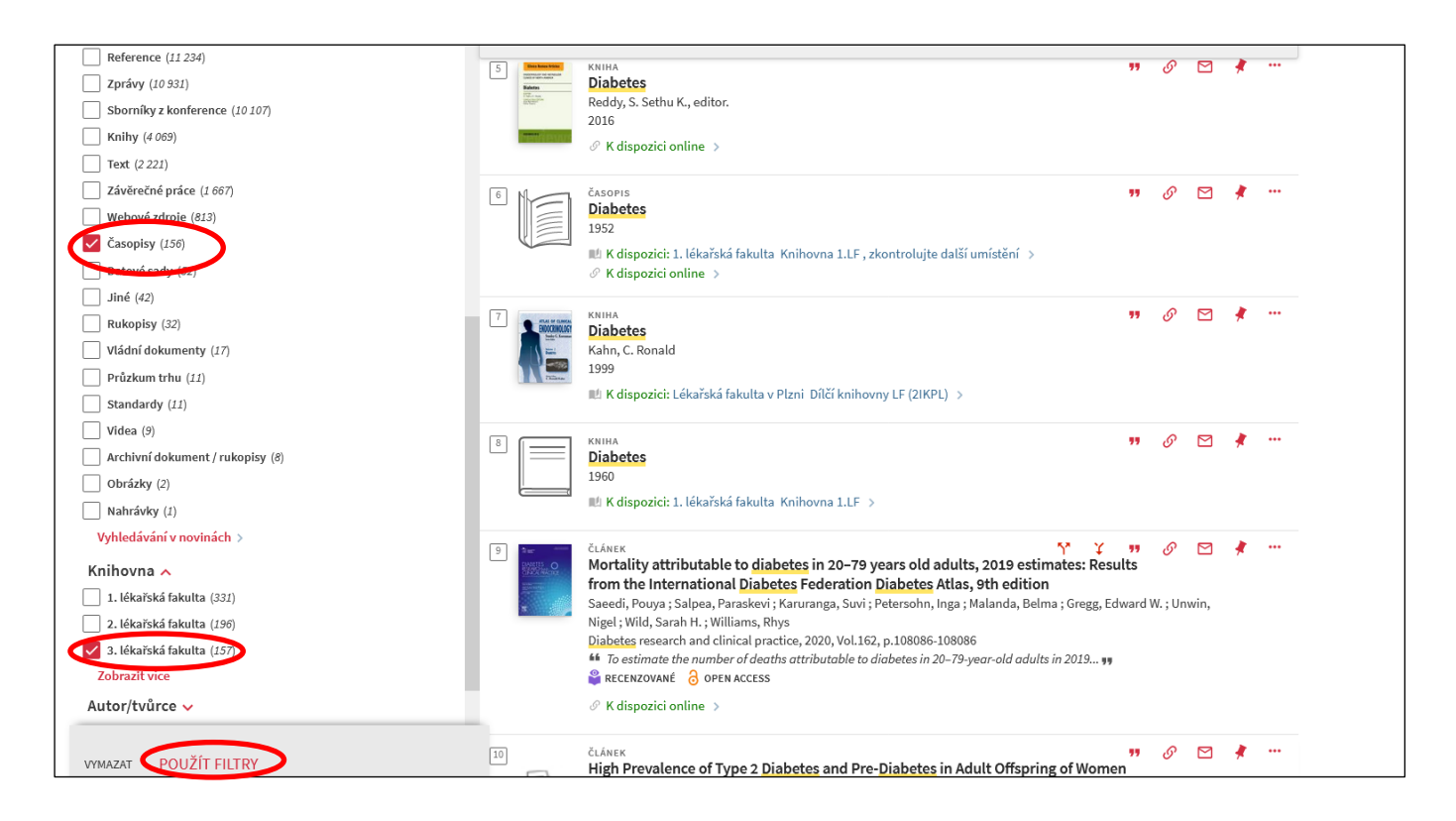

## Použité filtry se zobrazí vlevo nahoře

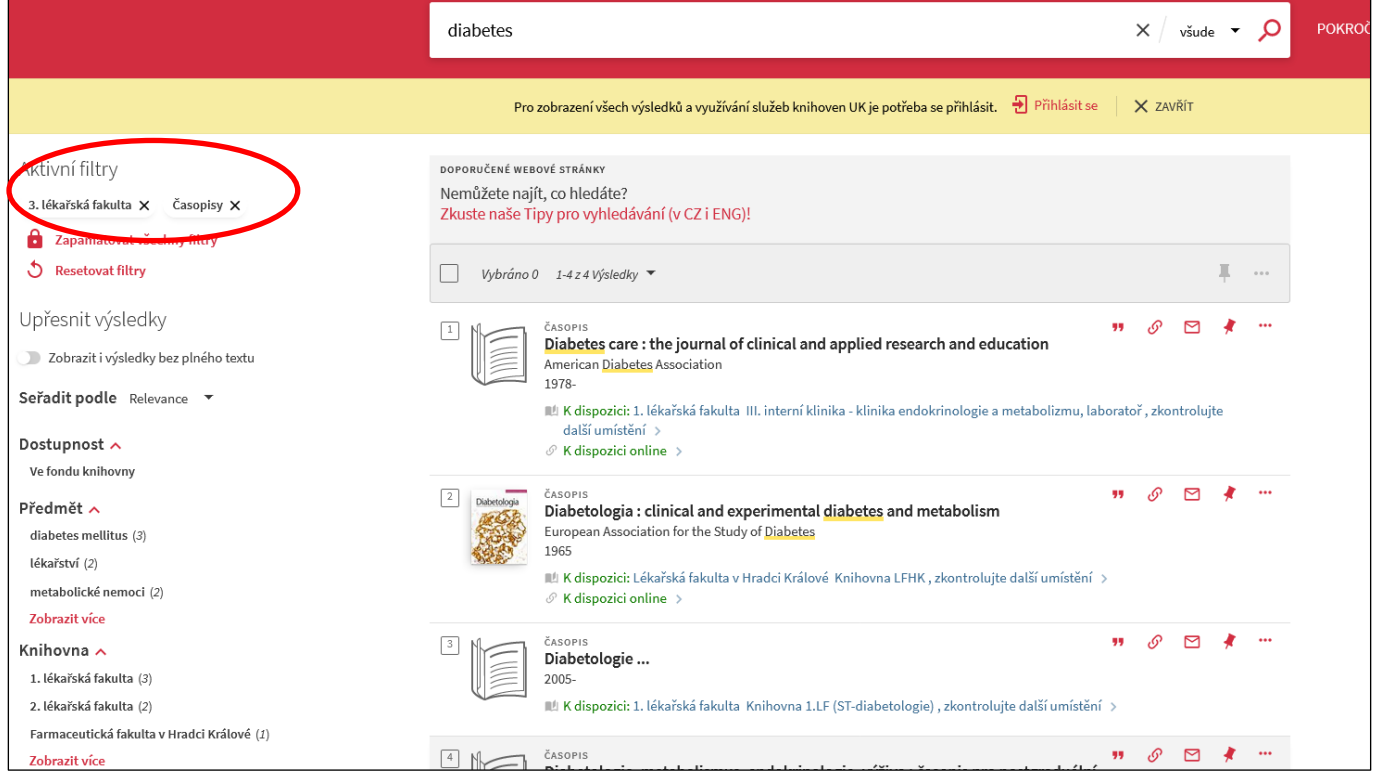